# Procedure to make payment through Bharatkosh paortal iro. all kind of licences to be issued/renewal at Regional Licensing Office(WR), Mumbai.

#### STEP 1. Go to [www.bharatkosh.gov.in](http://www.bharatkosh.gov.in/) and apply for Registration (Mandatory)

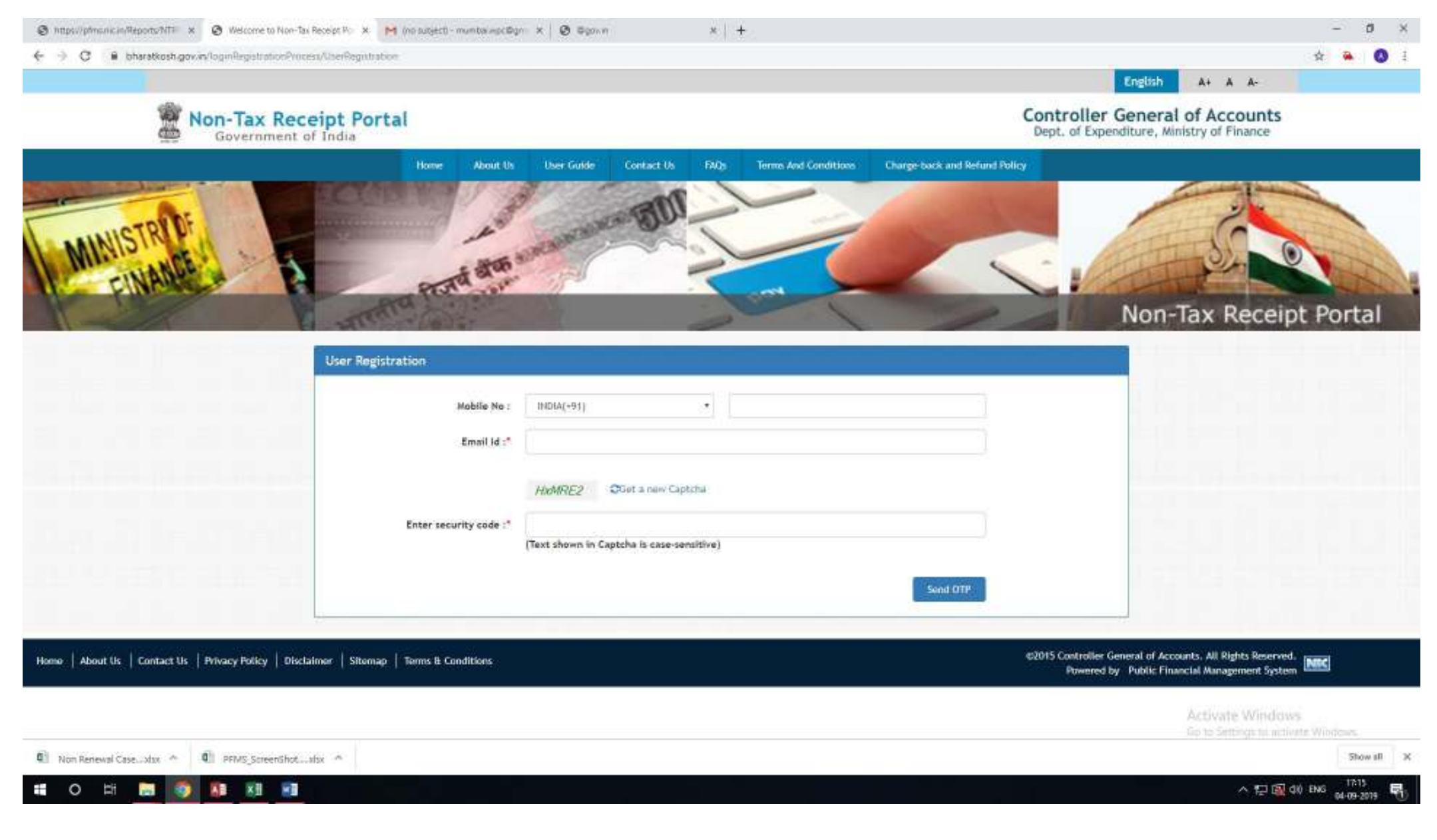

Step 2. Login with UserID and Password. Select 'Payment for DOT' under the Menu 'Make Your Payment'

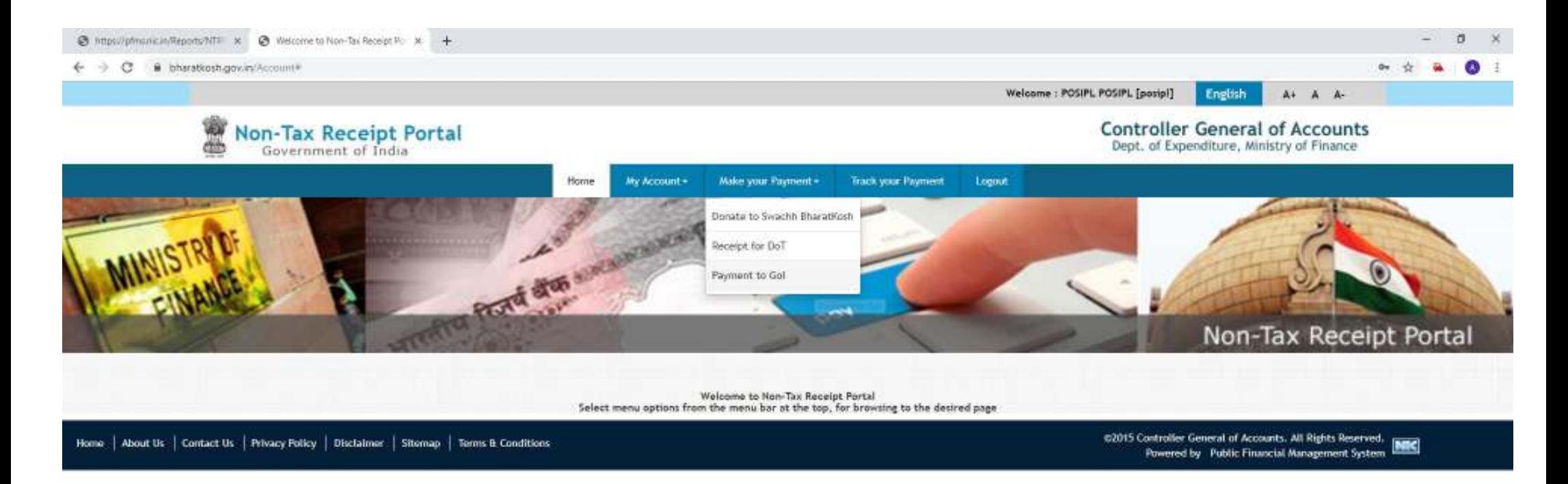

c//bhacaticosh.gov.in/Ministratrifo/Swashi38haratKesh

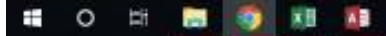

 $\wedge$  (2) (3) and  $\frac{1317}{64.09-2019}$ E.

#### Step 3: Select 'Depositor's Category' as Individual/Corporates Undertaking etc. (Select from Drop Down box)

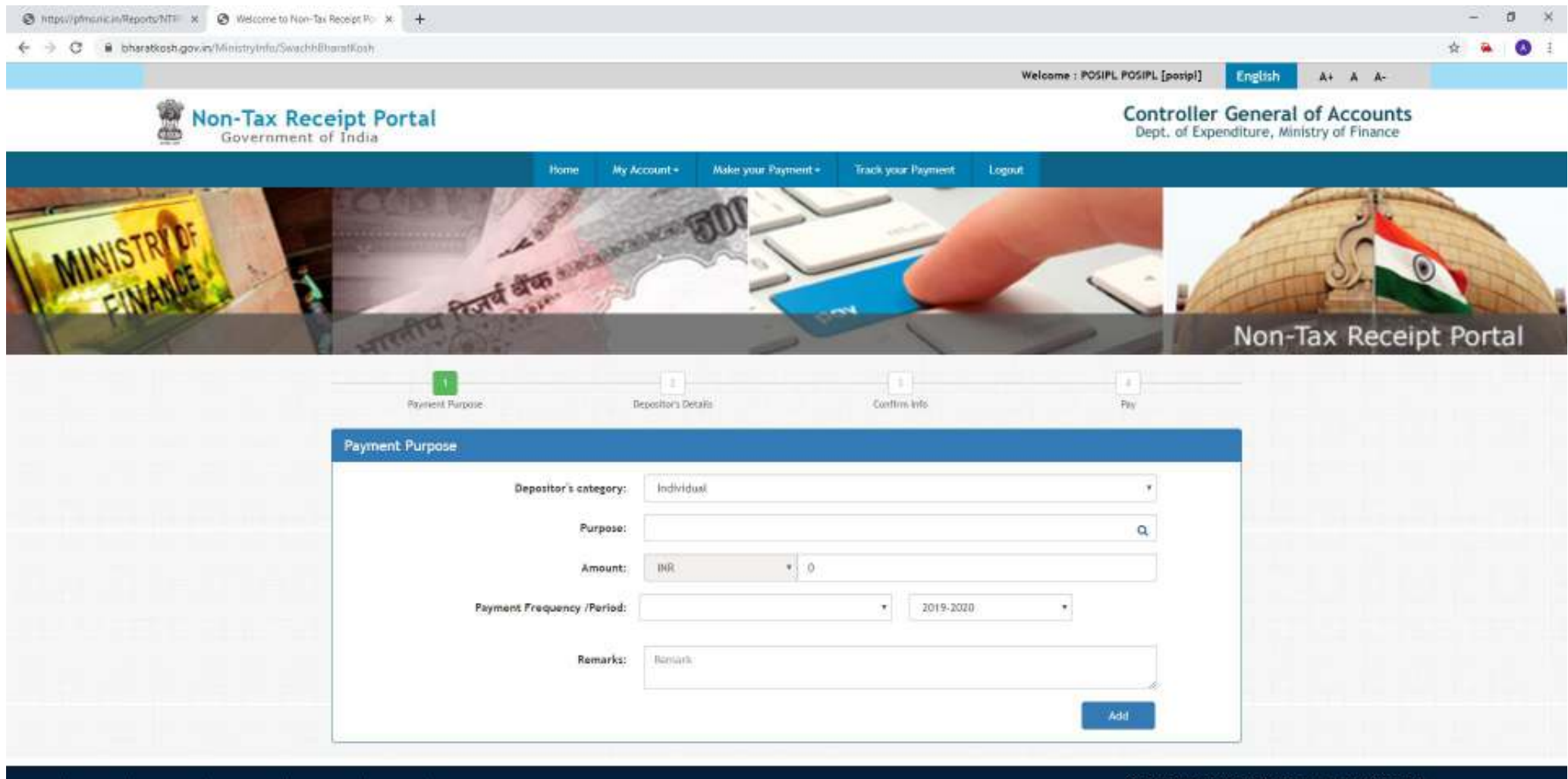

Home | About Us | Contact Us | Privacy Policy | Disclaimer | Sitemap | Terms & Conditions

62015 Controller General of Accounts, All Rights Beserved. [NEC] Powered by Public Financial Management System

**XB AB HB** 10 日 四 字

△ 型图 00 BMG 04-09-2019 曷 Step 4: Search Purpose : Type initial letters of Licence eg. USR/GMDSS/Maritime/AeroMobile/RTR/Import/Experimental

/Demonstration/ETA/Radio Paging. Select desired licence.

 $(a)$ 

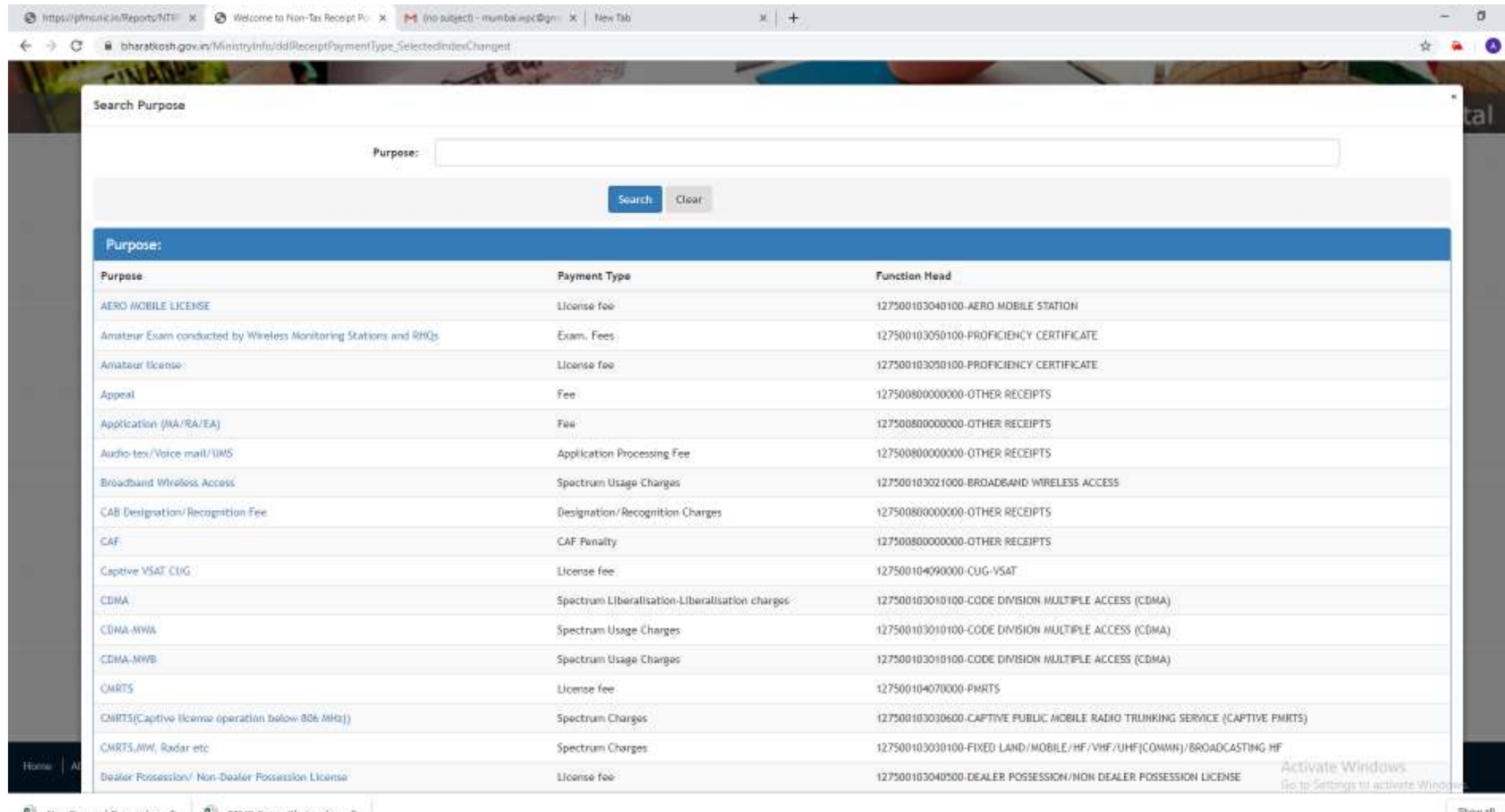

△ TI 国 00 ENG

## Example to select USR Licence

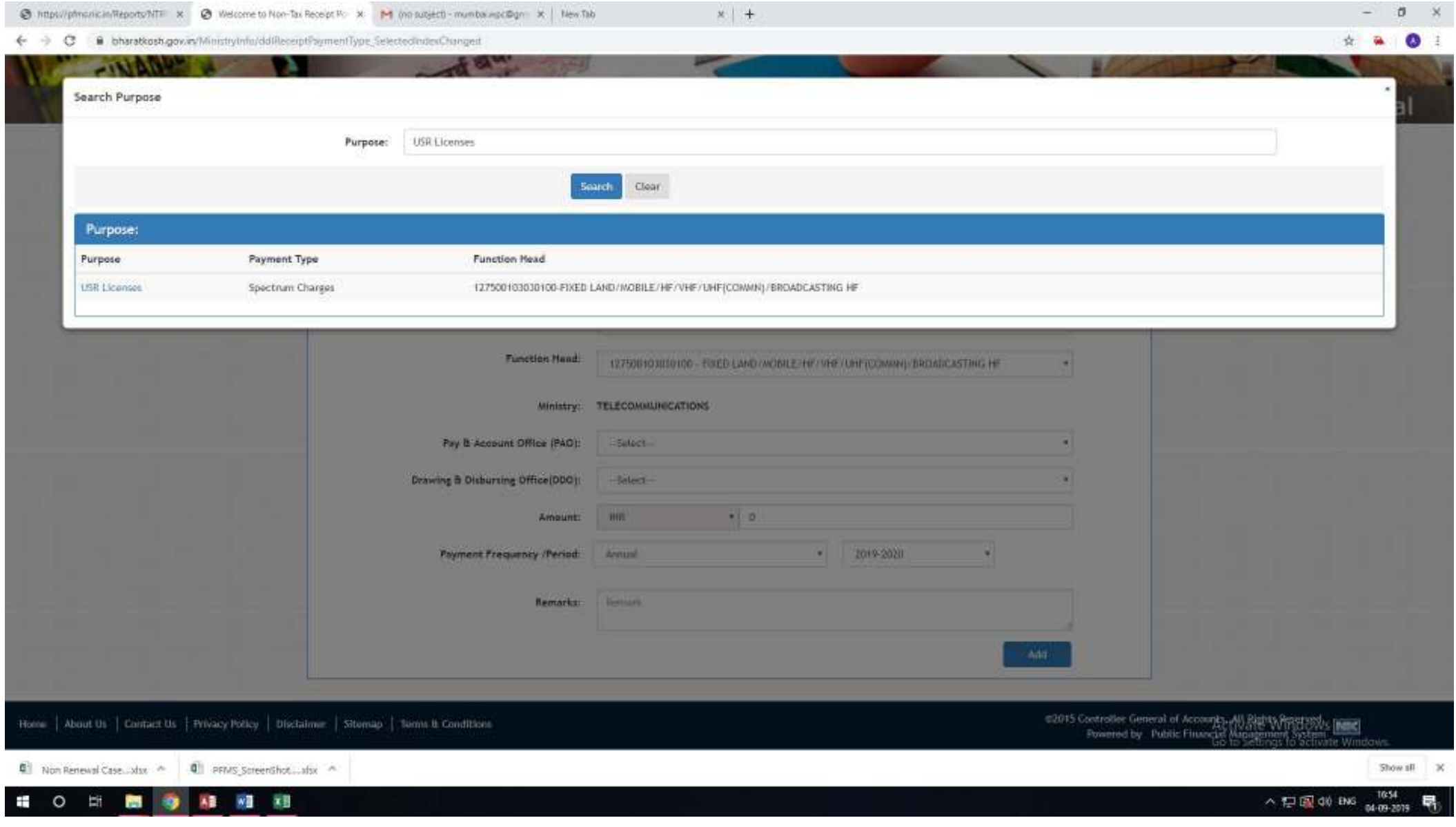

## Example to select GMDSS Licence

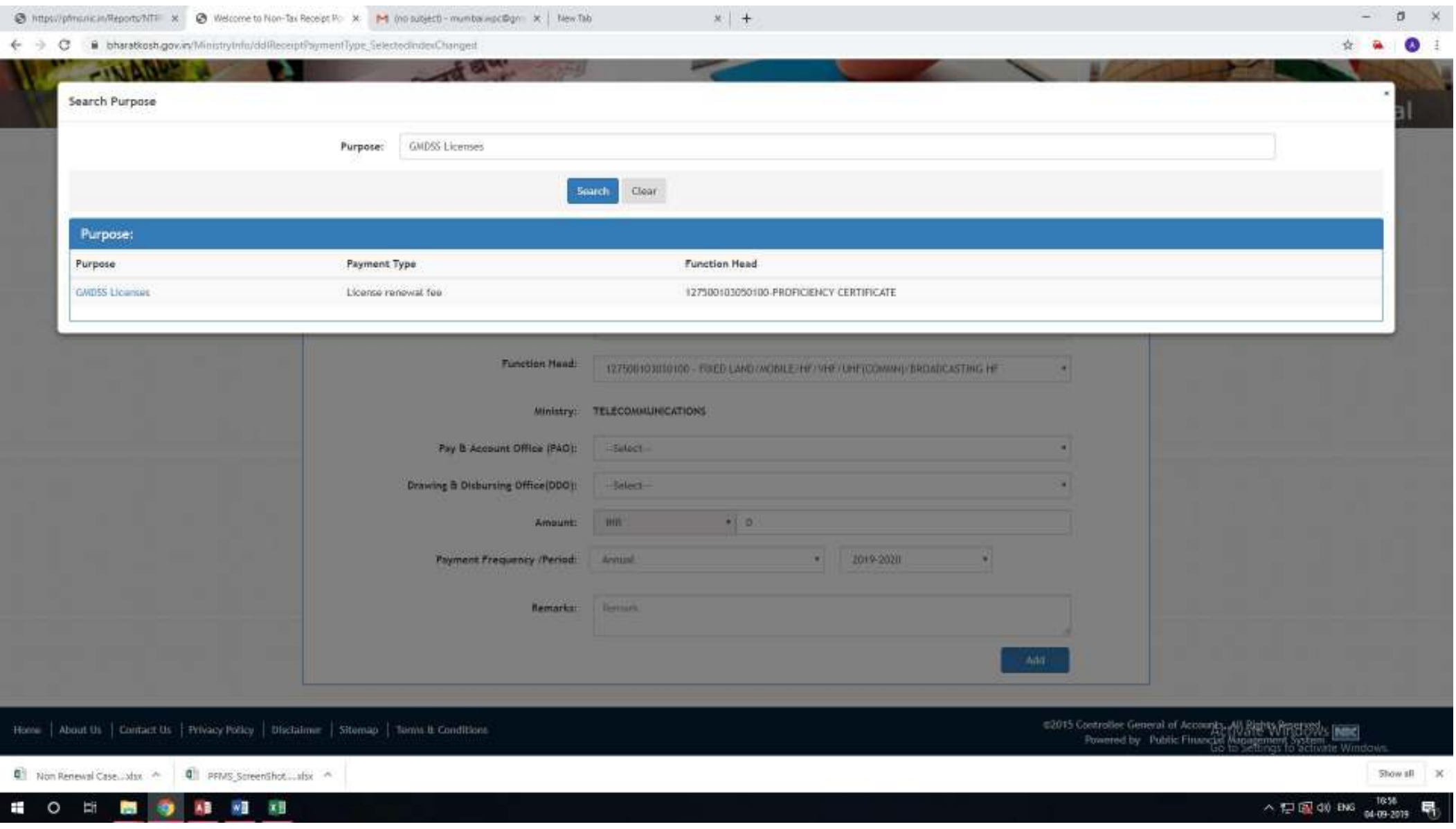

## STEP 5 : SELECT ' 008604 - PAO CCA MUMBAI Department of Telecommunications (From Drop Down box)

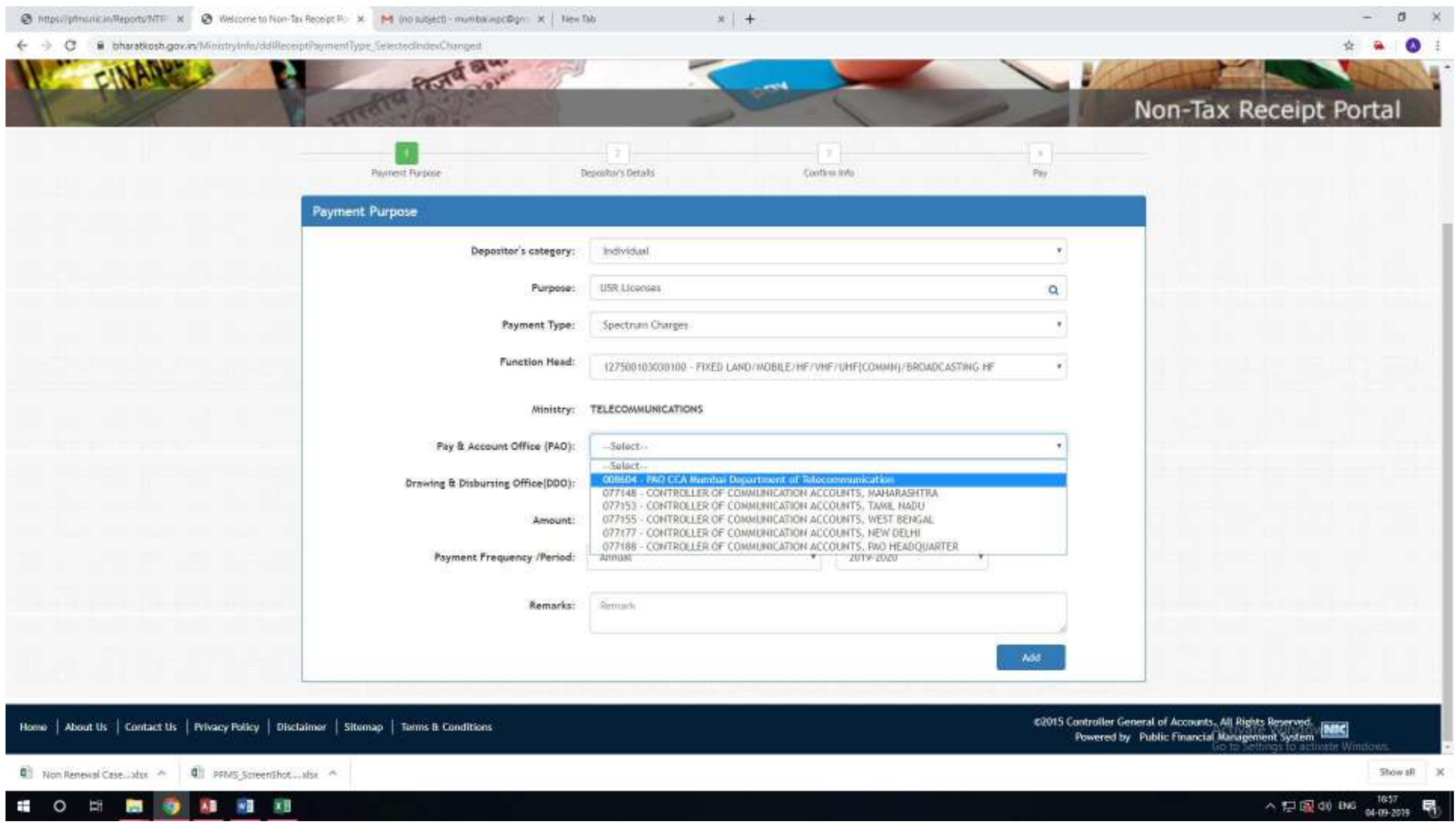

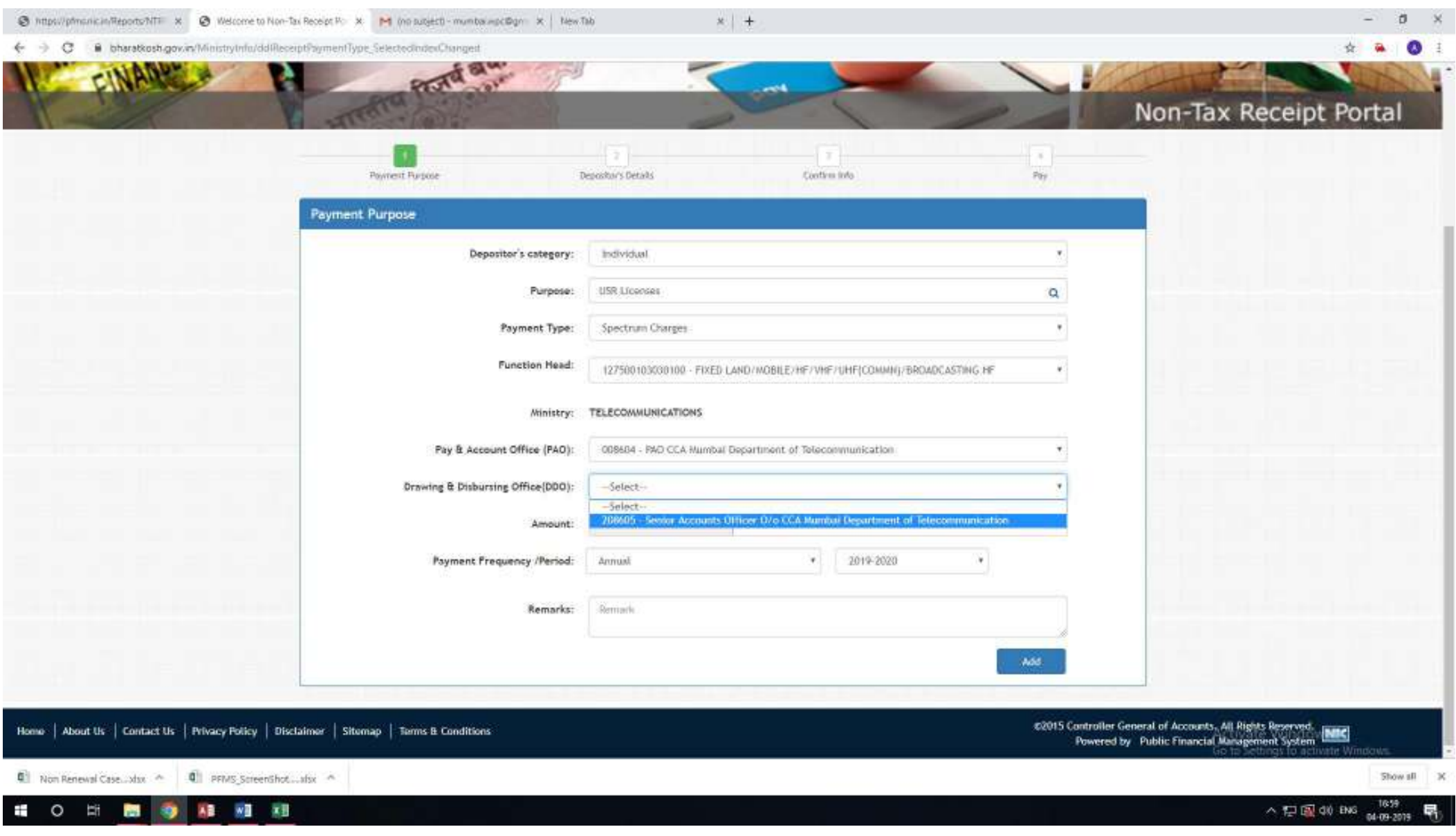

## STEP 6 : SELECT DDO '208605 - Senior Account Officer O/o CCA Mumbai.

## STEP 7 : Fill the desired amount and mention the detail of licence(Licence No., Renewal, Exam fee etc.) in Remark column (Optional)

#### Then press the 'ADD' button.

 $\circ$ - 61 and.

39 AB 78 AB

![](_page_8_Picture_22.jpeg)

## Similarly multiple payments may be added by repeating Step:4 to Step:7 as shown below. Then press 'NEXT' button.

![](_page_9_Picture_4.jpeg)

#### STEP 8: FILL THE DEPOSITOR'S DETAIL AND CHOOSE ANY OPTION FOR PAYMENT AS 'Online Payment' OR 'NEFT'

#### THEN PRESS NEXT BUTTON

![](_page_10_Picture_7.jpeg)

STEP 9: VERIFY THE DETAILS AND PRESS SAVE AND CONFIRM Button. In case of any change 'Back' button may be pressed. After pressing Confirm button the browser will take to payment gateway for payment. After successful payment a Receipt will be generated or it may be downloaded from 'Track Your Payment' in MENU Bar.

![](_page_11_Picture_8.jpeg)

![](_page_12_Picture_42.jpeg)

**Courtesy :- Controller General of Accounts** 

#### **THANKS**